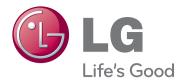

# Owner's Manual IPS LED MONITOR (LED MONITOR)

Please read the safety information carefully before using the product.

IPS LED Monitor (LED Monitor) Model List 29EA73 29EB73 **WARNING**: This product contains chemicals known to the State of California to cause cancer and birth defects or other reproductive harm. *Wash hands after handling.* 

## CONTENTS

### **3** LICENSE

#### 4 ASSEMBLING AND PREPARING

- 4 Product Components
- 5 Component and Button Description
- 7 Moving and Lifting the Monitor
- 8 Installing the Monitor
- 8 Assembling the stand base
- 10 Detaching the stand base
- 12 Installing onto a table
- 13 Adjusting the stand height
- 14 Adjusting the angle
- 15 Tidying cables
- 15 Using the Kensington lock
- 16 Installing the wall mount plate
- 16 Installing to a wall

#### **18** USING THE MONITOR

- 18 Connecting to a PC
- 18 DVI connection
- 19 DisplayPort connection
- 19 HDMI connection
- 20 Connecting to AV Devices
- 20 HDMI connection
- 20 Connecting to External Devices
- 20 Smartphone (MHL) connection
- 21 USB cable-PC connection
- 22 Headphone port connection

#### 23 INSTALLING LG MONITOR SOFTWARE

#### **26** CUSTOMIZING SETTINGS

- 26 Activating the Main Menu
- 27 Customizing settings
- 27 Menu Settings
- 28 Ratio Settings
- 29 Func. Settings
- 30 PBP settings
- 31 Picture
- 32 Color
- 33 Settings

### **34** TROUBLESHOOTING

#### **36** SPECIFICATIONS

- 37 Factory support mode (Preset Mode, DVI-D/HDMI/PC DisplayPort)
- 37 HDMI/MHL Timing (Video)
- 37 Power Indicator

#### **38** PROPER POSTURE

38 Proper Posture for Using the Monitor

## LICENSE

Each model has different licenses. Visit www.lg.com for more information on the license.

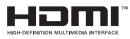

The terms HDMI and HDMI High-Definition Multimedia Interface, and the HDMI logo are trademarks or registered trademarks of HDMI Licensing LLC in the United States and other countries.

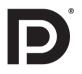

VESA, VESA logo, Display Port Compliance Logo and Display Port Compliance Logo for dual-mode source are all registered trademarks of the Video Electronics Standards Association.

## **ASSEMBLING AND PREPARING**

### **Product Components**

Please check whether all the components are included in the box before using the product. If there are missing components, contact the retail store where you purchased the product. Note that the product and components may look different from those shown here.

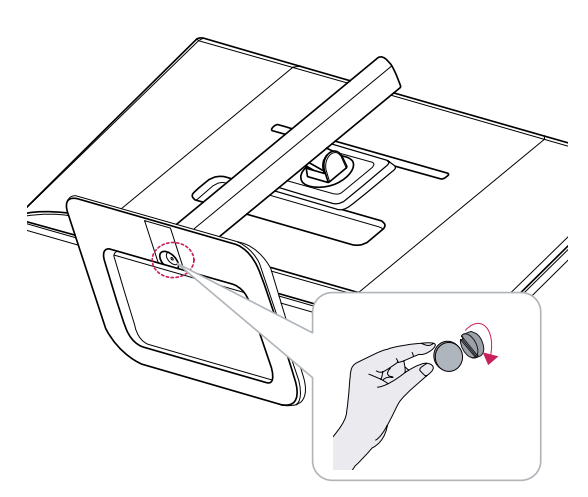

### 

- Always use genuine components to ensure safety and product performance.
- The product warranty will not cover damage or injury caused by the use of counterfeit components.

- Note that the components may look different from those shown here.
- Without prior notice, all information and specifications in this manual are subject to change to improve the performance of the product.
- To purchase optional accessories, visit an electronics store or online shopping site or contact the retail store where you purchased the product.
- The DisplayPort cable may not be available in some areas.

## **Component and Button Description**

#### 29EA73

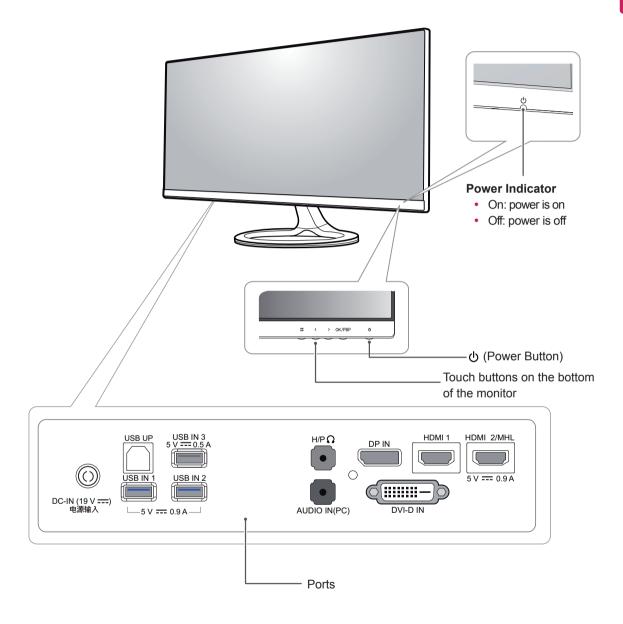

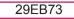

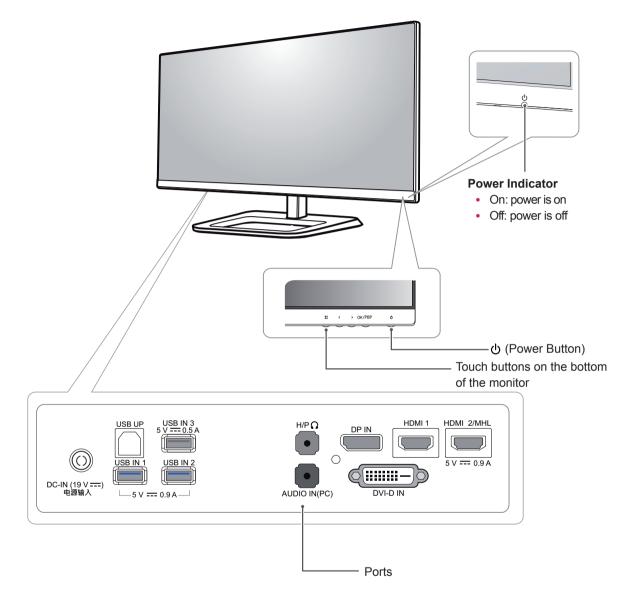

### Moving and Lifting the Monitor

When moving or lifting the monitor, follow these instructions to prevent the monitor from being scratched or damaged and to ensure safe transportation regardless of its shape or size.

- It is advisable to place the monitor in the original box or packing material before attempting to move it.
- Before moving or lifting the monitor, disconnect the power cord and all cables.
- Hold the top and bottom of the monitor frame firmly. Do not hold the panel itself.

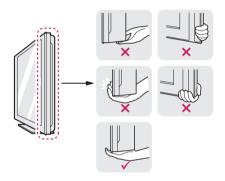

• When holding the monitor, the screen should face away from you to prevent it being scratched.

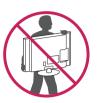

- When moving the monitor, avoid any strong shock or vibrations to the product.
- When moving the monitor, keep it upright, never turn the monitor on its side or tilt it sideways.

#### 

 As far as possible, avoid touching the monitor screen. This may result in damage to the screen or some of the pixels used to create images.

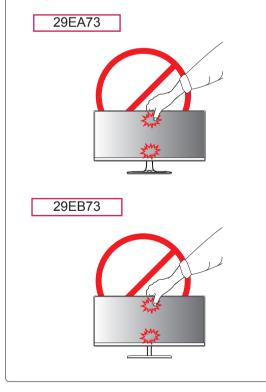

#### Assembling the stand base

#### 29EA73

1 Place the screen face down.

#### 

- To protect the screen from scratches, cover the surface with a soft cloth.
- 2 Check the direction of the stand body (front, back) and then mount the stand body onto the stand hinge.

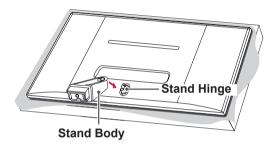

- 3 Tighten two screws into the back of the stand body and close the screw covers.
  - Screw Cover

4 Fix the stand base to the stand body. Using a coin, turn the screws in the stand base clock-wise.

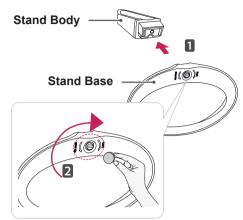

### 

Applying excessive force when tightening the screws may cause damage to the monitor. Damage caused in this way will not be covered by the product warranty.

#### 29EB73

1 Place the screen face down.

#### 

- To protect the screen from scratches, cover the surface with a soft cloth.
- 2 Put the **stand body** on the monitor aligning with holes for fixing screws and fix two screws to the holes to assemble the **stand body** and the monitor together.

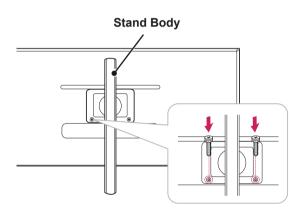

3 Insert the **stand base** into the hook of the **stand body**.

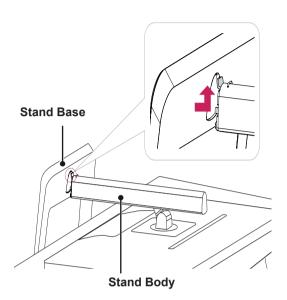

4 Fix by turning the screw to the right with a coin.

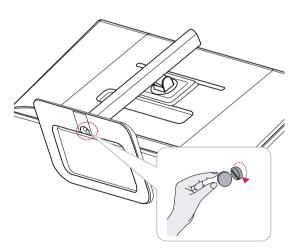

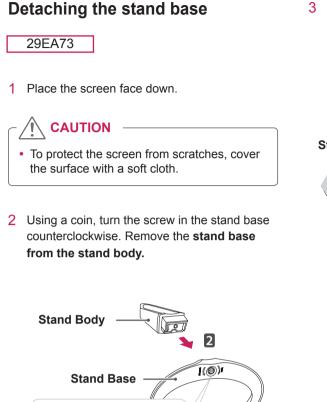

(0)

3 Open the screw covers on the back of the stand body and remove the two screws with a screwdriver.

As shown in the illustration, disconnect the stand body from the stand hinge.

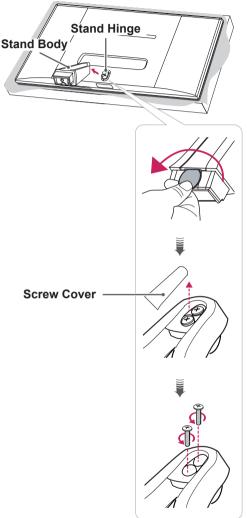

- Illustrations in this document represent typical procedures, so they may look different from the actual product.
- Do not carry the monitor upside down by just holding the stand base. This may cause the monitor to fall off the stand and could result in personal injury.
- When lifting or moving the monitor, do not touch the monitor screen. Applying force or pressure may damage the monitor screen. Instead, hold the stand body or the plastic frame of the product.

#### 29EB73

1

Place the screen face down.

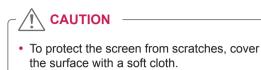

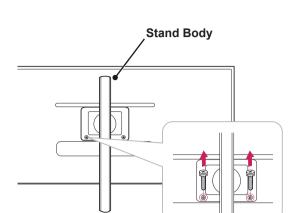

3 Remove the two screws from the stand body.

2 Turn the screw to the left using a coin.2 Detach the stand base.

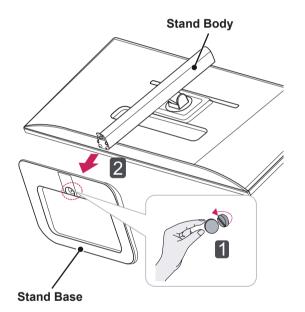

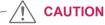

- The components in the illustrations may differ from the actual product.
- Do not carry the monitor upside down, as this may cause it to fall off its stand and result in damage or injury.
- To avoid damaging the screen when lifting or moving the monitor, only hold the stand or the plastic cover. This avoids putting unnecessary pressure on the screen.

### Installing onto a table

1 Lift the monitor and place it on the table in an upright position.

Place at least **10 cm** away from the wall to ensure sufficient ventilation.

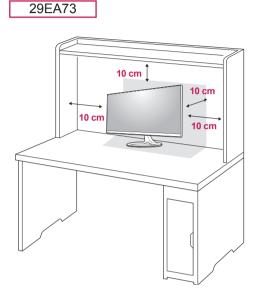

2 Connect the adapter to the monitor, then plug the power cord into the power outlet.

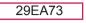

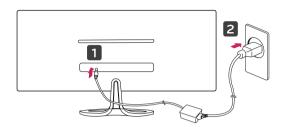

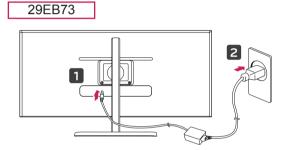

3 Press the 🕁 (Power) button on the bottom of the monitor to turn it on.

### 

 Unplug the power cord prior to moving or installing the monitor. There is risk of electric shock.

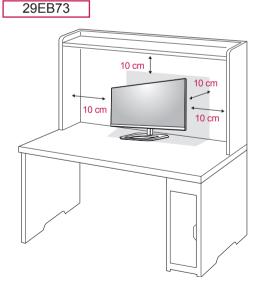

### Adjusting the stand height

3 The height can be adjusted up to **110.0 mm**.

#### 29EB73

- 1 Stand the monitor assembled with the stand base in an upright position
- 2 Remove the tape attached to the bottom back of the stand body and then pull out the locking pin while pressing the head downward.

Таре

Locking Pin

Stand Body

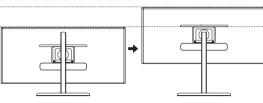

#### 

• Once the pin is removed, it is not necessary to re-insert it to adjust the height.

### 

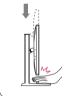

 Do not put your fingers or hand between the screen and the base (chassis) when adjusting the screen's height.

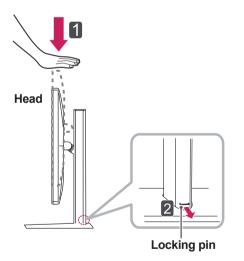

#### 110.0 mm

### Adjusting the angle

- 1 Place the monitor in an upright position, mounted on the stand base.
- 2 Adjust the angle of the screen. The angle of the screen can be adjusted forwards or backwards from -5° to 20° for a comfortable viewing experience.

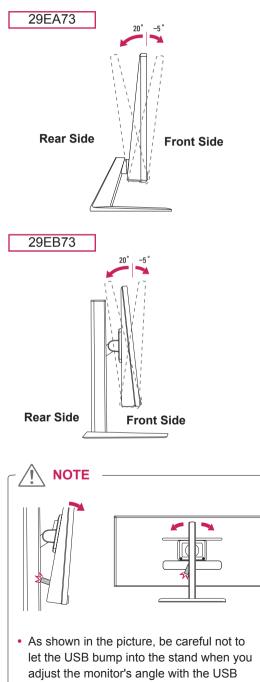

inserted.

### 

 To avoid injury to the fingers when adjusting the screen, do not hold the lower part of the monitor's frame as illustrated below.

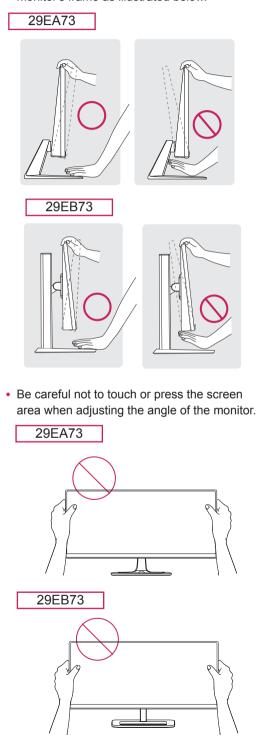

#### **Tidying cables**

Gather and bind the cables with the supplied cable tie.

29EA73

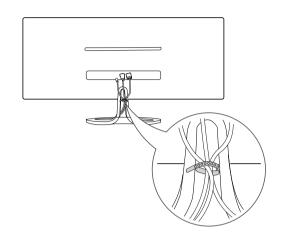

### Using the Kensington lock

The connector for the Kensington lock is located at the rear of the monitor.

For more information on installation and usage, refer to the Kensington lock user manual or visit the website at http://www.kensington.com.

Connect the monitor to the table with the Kensington lock cable.

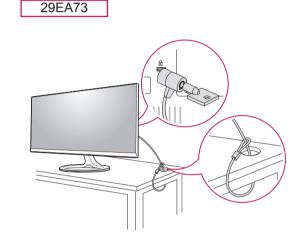

29EB73

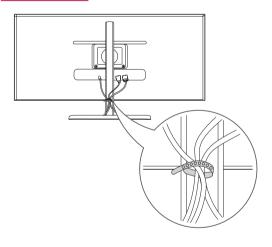

29EB73

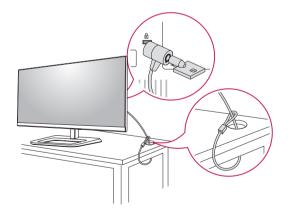

### 

• Use of the Kensington lock is optional. The accessories can be purchased at your local electronics store.

#### Installing the wall mount plate

This monitor supports the specification of the standard wall mount plate or compatible device.

- Place the screen face down. To protect the screen from scratches, cover the surface with a soft cloth.
- 2 Place the wall mount plate onto the monitor and align it with the screw holes.
- 3 Using a screwdriver, tighten the four screws to fix the plate onto the monitor.

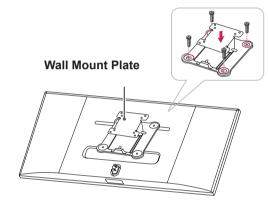

- The wall mount plate is sold separately.
- For more information on installation, refer to the wall mount plate's installation guide.
- Be careful not to use excessive force when mounting the wall mount plate, as this can damage the monitor's screen.

#### Installing to a wall

Install the monitor at least 10 cm away from the wall and leave about 10 cm of space at each side of the monitor to ensure sufficient ventilation. Detailed installation instructions can be obtained from your local retail store. Please refer to the manual to install and set up a tilting wall mounting bracket.

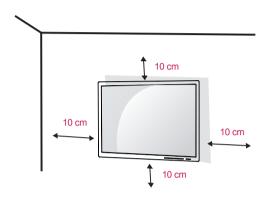

To install the monitor to a wall, attach a wall mounting bracket (optional) to the back of the monitor. Make sure that the wall mounting bracket is securely fixed to the monitor and to the wall.

- 1 Use the screws and wall mounting bracket that comply with the VESA standard.
- 2 Screws which are longer than the standard length may damage the inside of the monitor.
- 3 A non-VESA standard screw may damage the product and cause the monitor to fall. LG Electronics is not liable for any accidents relating to the use of non-standard screws.
- 4 The monitor is VESA standard compliant.
- 5 Use it according to the VESA standard as specified below.
  - 784.8 mm or less
    - \* Thickness of the wall mount plate: 2.6 mm
  - \* Fastening screw: Diameter 4.0 mm x Pitch 0.7 mm x Length 10 mm
  - 787.4 mm or greater
  - \* Use the wall mount plate and screws that conform to the VESA standard.

| VESA (A x B)     | 100 x 100 |
|------------------|-----------|
| Stand Screw      | M4        |
| Required Screws  | 4         |
| Wall Mount Plate | RW120     |
| (Optional)       |           |

### 

- Unplug the power cord before moving or installing the monitor to avoid electric shocks.
- Installing the monitor on the ceiling or on a slanted wall may result in the monitor falling off, which could lead to injury. Please use the genuine LG wall mounting bracket. For more information, contact your local retail store or a qualified installer.
- Applying excessive force when fastening screws may cause damage to the monitor. Damage caused in this way will not be covered by the product warranty.
- Use the wall mounting bracket and screws that conform to the VESA standard. Damage caused by the use or misuse of inappropriate components will not be covered by the product warranty.

- Use the screws specified by the VESA standard.
- The wall mount kit includes the installation guide and all necessary parts.
- The wall mounting bracket is optional. The accessories can be purchased at your local retail store.
- The length of the screw may differ for each wall mounting bracket. Ensure the correct length screw is used.
- For more information, please refer to the user manual for the wall mounting bracket.

## **USING THE MONITOR**

### **Connecting to a PC**

• This monitor supports the \*Plug and Play feature.

\*Plug and Play: A feature that allows you to add a device to your computer without having to reconfigure anything or install any manual drivers.

### **DVI** connection

Transmits digital video signals to the monitor. Connect the monitor using the DVI cable as illustrated below.

Press the menu (**III**) button and then select the input option from the input menu.

To hear the sound in DVI input mode, connect the PC's AUDIO OUT port to the monitor's AUDIO IN (PC) port using the audio cable that came with the product.

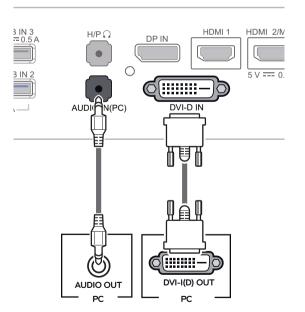

### 

 Connect the input signal cable and turn in the direction of the arrow.
 To prevent disconnection secure the cable tightly.

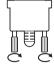

- Do not press on the screen for a prolonged period of time. This may cause image distortion.
- Do not display a still image on the screen for a prolonged period of time. This may cause image retention. If possible, use the screen saver.

- When connecting the power cord to the outlet, use a grounded (3-hole) multi-socket or a grounded power outlet.
- The monitor may flicker when turned on in an area of low temperature. This is normal.
- Sometimes red, green, or blue spots may appear on the screen. This is normal.
- Using a DVI to HDMI cable may cause compatibility issues.

### **DisplayPort connection**

Transmits the digital video and audio signals from your PC to the monitor. Connect your PC to the monitor using the display port cable as illustrated below.

Press the menu (**)** button and then select the input option from the input menu.

### **HDMI** connection

Transmits the digital video and audio signals from your PC and A/V devices to the monitor. Connect your PC and AV device to the monitor with the HDMI cable as illustrated below.

Press the menu (**III**) button and then select the input option from the input menu.

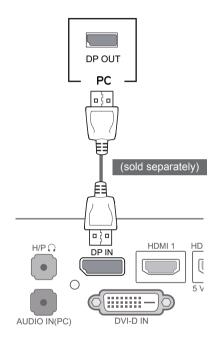

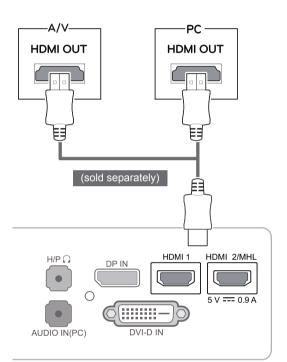

#### ΝΟΤΕ

- There may be no video or audio output depending on the DP version of the PC.
- The DisplayPort cable may not be available in some areas.

- HDMI PC may cause device compatibility issues.
- Using a DVI to HDMI cable may cause compatibility issues.

### **Connecting to AV Devices**

#### **HDMI** connection

Transmits the digital video and audio signals from your PC and A/V devices to the monitor. Connect your PC and AV device to the monitor with the HDMI cable as illustrated below.

Press the menu (**III**) button and then select the input option from the input menu.

### **Connecting to External Devices**

#### Smartphone (MHL) connection

**Mobile High-definition Link (MHL)** is an interface that allows you to play video and audio from your smartphone on the monitor by connecting the monitor to your smartphone. Connect the smartphone to the **HDMI2/MHL** port of the monitor using the supplied **MHL signal cable** and switch the input by pressing the input button on the monitor.

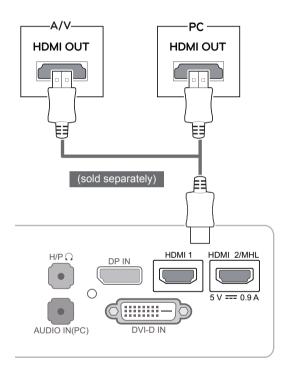

• Using a DVI to HDMI cable may cause compatibility issues.

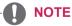

- This function only works for smartphones that support MHL.
  - There may be compatibility issues with other mobile phones.

### USB cable-PC connection

The USB 3.0 function acts as a USB hub on the product.

To use USB 3.0, connect the A-B type USB 3.0 cable for the product to the PC.

Peripheral devices connected to the USB IN port can be controlled from the PC.

#### PC (sold separately) USB UP USB IN 3 USB IN 1 USB IN 2 USB IN 1 USB IN 2 USB IN 2 USB I

(sold separately)

## 

- Please install the latest Windows service pack before use.
- Peripheral devices are sold separately.
- The USB ports can be used to connect the keyboard, mouse, and other USB devices.

### 

<Cautions When Using a USB Device>

- A USB device with an automatic recognition program installed, or using its own driver, may not be recognized.
- Some USB devices may not be supported or may not work properly.
- It is recommended to use a USB hub or hard disk drive with power supplied. (If the power supply is not adequate, the USB device may not be recognized properly.)

#### Headphone port connection

Use the headphone port to connect a peripheral device to the monitor. Connect as illustrated.

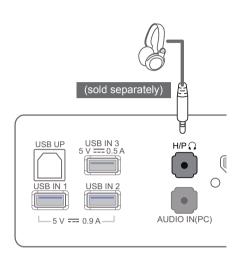

# 

#### 

 Depending on the audio settings of the PC and external device, headphone and speaker functions may be limited.

## **INSTALLING LG MONITOR SOFTWARE**

Insert the the owner's manual CD included in the product package into your PC's CD driver and install the LG Monitor Software.

1 Set the default Web browser to Internet Explorer.

| <b>LIG</b>                                         |                                                                                            |
|----------------------------------------------------|--------------------------------------------------------------------------------------------|
| LG Monitor Software                                |                                                                                            |
| • Set the default Web treaser is interest Explore. | Software<br>LG Monitor Software (Windows)<br>Screen Stift (Mac)<br>True Color Finder (Mac) |
|                                                    | < Previous                                                                                 |

2 Click the "LG Monitor Software" on the CD's main screen. When the file download window appears, click the Run button. (The file download window may vary depending on the operating system and the Internet Explorer version, but the installation procedures are same.)

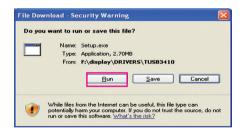

### 

- Service Pack 1 or higher is required for Window 7.
- 3 Follow the instructions to proceed with the installation.

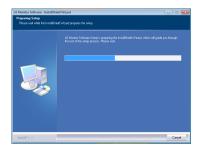

4 Check "I accept the terms of the agreement" on the License Agreement screen and then click the [Next] button.

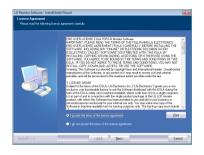

5 Select the program that you want to install.

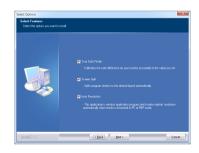

### 

- Screen Split: This program automatically splits the program window as desired.
- True Color Finder: This program calibrates the precise color output of the monitor to suit your needs.
- Auto Resolution: This is a program that automatically changes the resolution to the optimal settings when connecting the monitor to the PC in PBP mode.

\* This program is not supported in Clone Mode.

\* Extended Mode is not supported when using a single display.

6 The LG Monitor Software installation starts as shown below.

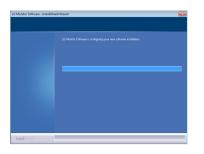

7 If the TUSB3410 driver has not been installed, it will install automatically. Select "Install this driver software anyway (I)" if the Windows security message is displayed as below.

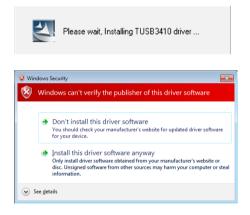

8 The program you selected on the Select Features page will install automatically.

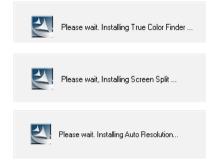

9 When the installation is complete, restart your system.

| LG Monitor Software - InstallShi | Millionad InstallShahd Wizard Complete The InstallShahd Wizard Complete The InstallShahd Wizard Complete                                                                                     |
|----------------------------------|----------------------------------------------------------------------------------------------------|
|                                  | <ul> <li>Yes, Lower to instant my computer now;</li> <li>No, I will estant my computer late;</li> <li>Remove any data tion their drives, and then club. Finish to complete jutup.</li> </ul> |
| InstallShield                    | (Jack Finds Canod                                                                                                    |

#### NOTE

When you run the True Color Finder software, the True Color Finder icon

[ ] appears in the system tray at the right bottom of the PC screen.

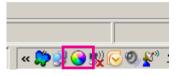

Right-click the True Color Finder icon and select "Start Program" to start the program.

| Colorang<br>✓ Play strategy<br>for strike<br>the strategy<br>water<br>Anar correctly<br>Anar Correctly<br>Anar Correctly<br>A |  |  |
|----------------------------------------------------------------------------------------------------|--|--|
|                                                                                                    |  |  |

### 

- Once you have completed the monitor calibration with the True Color Finder software, remove the calibrator from the monitor and store it at room temperature away from direct sunlight or put it in the box.
  - If the calibrator's measuring part is exposed to direct sunlight for a long time, this may cause damage to the calibrator.

- Do not store it in an environment with too low/high temperature and high humidity.

 If any third-party calibration application is already installed on your PC, the image quality may be affected by a conflict between the two applications. For the best performance, it is recommended to uninstall the other calibration application.

- To use the True Color Finder function, you must purchase the supported calibrator.
- For details on supported calibrators and graphic cards, see the True Color Finder user guide.
- If you have changed the input port, it is recommend that you calibrate the monitor's picture quality again.

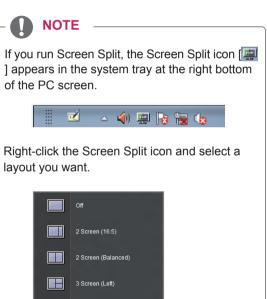

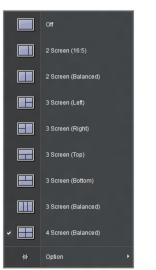

## **CUSTOMIZING SETTINGS**

### Activating the Main Menu

- 1 Press the Menu ( ) button.
- Use the <, > buttons to adjust the options.
   To return to the upper menu or set other menu items, use the Menu ( ) button.
- 3 Press and hold the **Menu** (**H**) button to exit the OSD menu.

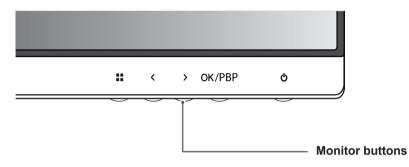

| Button         | Description               |                                                                                                    |  |
|----------------|---------------------------|----------------------------------------------------------------------------------------------------|--|
| Menu (         | If the menu is disabled   | Enables the main menu.                                                                                                    |  |
|                | If the menu is enabled    | Goes to the previous screen when the button is pressed;<br>exits the OSD menu when the button is pressed and held for over 3 seconds.                                        |  |
| /              | If the menu is disabled   | Adjusts the volume level of the monitor.                                                                                                    |  |
|                | If the menu is enabled    | Left directional key                                                                                                    |  |
| >              | If the menu is disabled   | Adjusts the volume level of the monitor.                                                                                                    |  |
|                | If the menu is<br>enabled | Right directional key                                                                                                    |  |
| OK/PBP         | If the menu is enabled    | Selects the function.                                                                                                    |  |
|                | If the menu is disabled   | Enables the PBP shortcut menu.                                                                                                    |  |
|                | Powers on or off.         |                                                                                                    |  |
| (Power Button) | Power Indicator           | When the monitor is in operating mode, the power indicator will turn red (pow-<br>ered on).<br>When the monitor is in power-saving mode, the power indicator will blink red. |  |

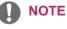

All of the buttons are touch sensitive and can be operated by simply touching the bottom of the monitor with your finger.

### **Customizing settings**

#### **Menu Settings**

- 1 To view the **Menu** OSD, press the **Menu** (**H**) button at the bottom of the monitor.
- 2 Use the < or > buttons to set the options.
- 3 Select ➤ to exit the OSD menu. To return to the upper menu or set other menu items, use the Menu (➡) button.

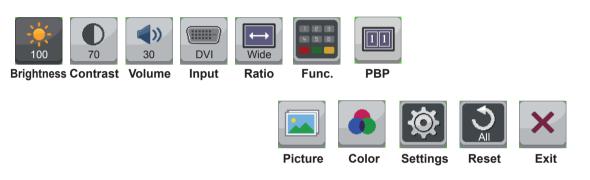

| Menu       | Description                                                                                    |  |  |
|------------|------------------------------------------------------------------------------------------------|--|--|
| Brightness | Adjuste the color contract and brightness of the coroon                                        |  |  |
| Contrast   | Adjusts the color contrast and brightness of the screen.                                       |  |  |
| Volume     | Adjusts the volume.                                                                            |  |  |
|            | NOTE     Selecting the OK/PBP button in the Volume menu will enable/disable the Mute function. |  |  |
| Input      | Selects the current input mode.                                                                |  |  |
| Ratio      | Adjusts the screen ratio.                                                                      |  |  |
| Func.      | Adjusts ECO, calibration, and picture modes.                                                   |  |  |
| PBP        | Displays the screens of two input modes on one monitor.                                        |  |  |
| Picture    | Adjusts the sharpness, black level, and response time of the screen.                           |  |  |
| Color      | Adjusts gamma, color temperature, and color.                                                   |  |  |
| Settings   | Sets Language, PC/AV Mode, Main Audio, Button Sound, Power Indicator, DP 1.2, and OSD Lock.    |  |  |
| Reset      | Returns to the default settings.                                                               |  |  |
| Exit       | Exits the OSD menu.                                                                            |  |  |

#### **Ratio Settings**

- 1 To view the Menu OSD, press the Menu ( ) button at the bottom of the monitor.
- 2 Press < or > to go to **Ratio**.
- 3 Press OK/PBP to select Ratio.
- 4 Use the < or > buttons to set the options.
- 5 Select  $\times$  to exit the OSD menu.

To return to the upper menu or set other menu items, use the **Menu** ( ) button.

#### Sub Menu

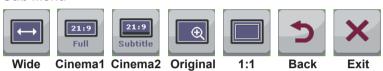

Each option is described below.

| Menu > Ratio | Description                                                                                                    |  |
|--------------|----------------------------------------------------------------------------------------------------|--|
| Wide         | Displays the video in wide-screen, regardless of the video signal input.                                              |  |
| Cinema1      | Enlarges the screen with an aspect ratio of 21:9. (at 1080p)                                                          |  |
| Cinema2      | Enlarges the screen with an aspect ratio of 21:9 including the black box area at the bottom for subtitles. (at 1080p) |  |
| Original     | Displays a video according to the input video signal aspect ratio.                                                    |  |
| 1:1          | The aspect ratio is not adjusted from the original.                                                                   |  |
| Back         | Moves to the previous OSD screen.                                                                                     |  |
| Exit         | Exits the OSD menu.                                                                                                   |  |

- The display may look the same for Wide, Original and 1:1 options at the recommended resolution (2560 x 1080).
- The ratio is disabled in the interlaced signal.

| $\leftarrow$ |  |
|--------------|--|
|              |  |
| Ratio        |  |

#### **Func. Settings**

- 1 To view the Menu OSD, press the Menu ( ) button at the bottom of the monitor.
- 2 Press < or > to go to **Func**.
- 3 Press OK/PBP to select Func.
- 4 Use the < or > buttons to set the options.
- 5 Select  $\times$  to exit the OSD menu.

To return to the upper menu or set other menu items, use the **Menu** ( ) button.

#### Sub Menu

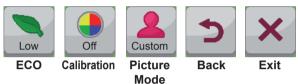

| Menu > Func. | Description                       |                                                                                              |  |
|--------------|-----------------------------------|----------------------------------------------------------------------------------------------|--|
| ECO          | High                              | Saves energy by using the high-efficiency ECO function.                                      |  |
|              | Low                               | Saves energy by using the low-efficiency ECO function.                                       |  |
|              | Off                               | Disables the ECO function.                                                                   |  |
| Calibration  | On                                | Enables the calibration applied to the monitor.                                              |  |
|              | Off                               | If it is set to Off, the monitor reverts back to the picture quality set before calibration. |  |
|              |                                   | e True Color Finder program.                                                                 |  |
| Picture Mode | Changes de                        | epending on the value of PC/AV Mode in Menu > Settings.                                      |  |
|              | PC Mode                           |                                                                                              |  |
|              | Custom                            | Allows the user to adjust each element. The color mode of the main menu can be a justed.     |  |
|              | Text                              | Optimizes the screen for document processing.                                                |  |
|              | Photo                             | Optimizes the screen to view photos.                                                         |  |
|              | Cinema                            | Optimizes the screen to improve the visual effects of a video.                               |  |
|              | Game                              | Optimizes the screen for gameplay.                                                           |  |
|              | AV Mode                           |                                                                                              |  |
|              | Custom                            | Allows the user to adjust each element. The color mode of the main menu can be adjusted.     |  |
|              | Standard                          | Optimizes the screen to display normal picture quality.                                      |  |
|              | VIVID 1                           | Optimizes the screen for vivid visual effects.                                               |  |
|              | VIVID 2                           | Optimizes the screen for more vivid visual effects.                                          |  |
|              | Cinema                            | Optimizes the screen to improve the visual effects of a video.                               |  |
| Back         | Moves to the previous OSD screen. |                                                                                              |  |
| Exit         | Exits the OSD menu.               |                                                                                              |  |

| ٢ |    | a  |    | ١ |
|---|----|----|----|---|
|   | 4  | 5  |    | l |
| ι |    |    | _  | ļ |
|   | Fi | JN | C. |   |

#### **PBP settings**

- 1 To view the **Menu** OSD, press the **Menu** (**H**) button at the bottom of the monitor.
- 2 Press < or > to go to PBP.
- 3 Press OK/PBP to select PBP.
- 4 Use the < or > buttons to set the options.
- 5 Select × to exit the OSD menu.
   To return to the upper menu or set other menu items, use the Menu ( ) button.

#### Sub Menu

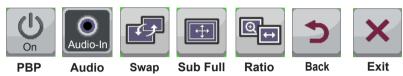

Each option is described below.

| Menu > PBP |                                                            |               | Description                                                                     |
|------------|------------------------------------------------------------|---------------|---------------------------------------------------------------------------------|
| PBP        |                                                            |               | o input modes on one monitor.<br>/I2+DP, DP+DVI, DP+HDMI1, DP+HDMI2)            |
| Audio      | Changes the                                                | audio output  | in PBP mode.                                                                    |
| Swap       | Toggles betw                                               | een the main  | screen and sub screen in PIP mode.                                              |
| Sub Full   | Converts the                                               | sub screen of | f PBP mode to the wide screen.                                                  |
| Ratio      | Adjusts the aspect ratio of the main screen or sub screen. |               | the main screen or sub screen.                                                  |
|            | Main                                                       | Wide          | Displays the video to fit the PBP screen, regardless of the video signal input. |
|            |                                                            | Original      | Displays the video in the input video signal aspect ratio on the PBP screen.    |
|            | Sub                                                        | Wide          | Displays the video to fit the PBP screen, regardless of the video signal input. |
|            |                                                            | Original      | Displays the video in the input video signal aspect ratio on the PBP screen.    |
| Back       | Moves to the previous OSD screen.                          |               |                                                                                 |
| Exit       | Exits the OSD menu.                                        |               |                                                                                 |

#### 

• When the PBP mode is Off, Audio, Swap, Sub Full, and Ratio menus become deactivated. The Main/Sub options for Ratio become deactivated if there is no signal.

#### Picture

- 1 To view the **Menu** OSD, press the **Menu** (**H**) button at the bottom of the monitor.
- 2 Press < or > to go to **Picture**.
- 3 Press OK/PBP to select Picture.
- 4 Use the < or > buttons to set the options.
- 5 Select  $\times$  to exit the OSD menu.

To return to the upper menu or set other menu items, use the **Menu** ( ) button.

#### Sub Menu

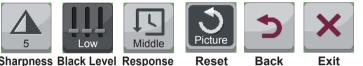

Sharpness Black Level Response Time

| Menu > Picture | Description                                                                                                    |                                          |  |
|----------------|----------------------------------------------------------------------------------------------------|------------------------------------------|--|
| Sharpness      | Adjusts the                                                                                                    | e sharpness of the screen.               |  |
| Black Level    | Sets the offset level (for HDMI only).<br>Offset: as a reference for a video signal, this is the darkest color the monitor can display.                                                                                                    |                                          |  |
|                | High                                                                                                    | The picture of the screen gets brighter. |  |
|                | Low                                                                                                    | The picture of the screen gets darker.   |  |
| Response Time  | Sets a response time for displayed pictures based on the speed of the screen. For a normal en-<br>vironment, it is recommended that you use Normal. For a fast-moving picture, it is recommended<br>that you use High.<br>Setting to High may cause image sticking. |                                          |  |
|                | High                                                                                                    | High Sets the response time to High.     |  |
|                | Middle                                                                                                    | Middle Sets the response time to Middle. |  |
|                | Low Sets the response time to Low.                                                                                                    |                                          |  |
| Reset          | Resets the Picture function to the default settings.                                                                                                    |                                          |  |
| Back           | Moves to the previous OSD screen.                                                                                                    |                                          |  |
| Exit           | Exits the OSD menu.                                                                                                    |                                          |  |

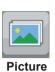

### Color

- 1 To view the **Menu** OSD, press the **Menu** ( ) button at the bottom of the monitor.
- 2 Press < or >to go to **Color**.
- 3 Press OK/PBP to select Color.
- 4 Use the < or > buttons to set the options.
- 5 Select × to exit the OSD menu.
   To return to the upper menu or set other menu items, use the Menu ( ) button.

#### Sub Menu

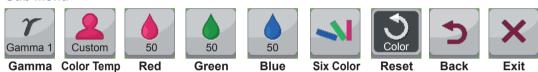

| Menu > Color | Description                                                                                                    |                                                                                                    |  |
|--------------|----------------------------------------------------------------------------------------------------|----------------------------------------------------------------------------------------------------|--|
| Gamma        | Custom gamma setting: When using the gamma 0, gamma 1, and gamma 2 monitor settings, higher gamma settings mean a brighter image is displayed and vice versa.                                                                    |                                                                                                    |  |
| Color Temp   | Custom                                                                                                    |                                                                                                    |  |
|              | Red<br>Green<br>Blue                                                                                                    | You can customize the picture color using Red, Green, and Blue colors.                                                                                                    |  |
|              | Selects the factory default picture color.<br><b>Warm:</b> Sets the screen color to a reddish tone.<br><b>Medium:</b> Sets the screen color between a red and blue tone.<br><b>Cool:</b> Sets the screen color to a bluish tone. |                                                                                                    |  |
| Six Color    | Meets the user requirements for colors through adjusting the color and saturation of the six colors (red, green, blue, cyan, magenta, yellow) and saving the settings.                                                           |                                                                                                    |  |
|              | Hue                                                                                                    | Adjusts tone of the screen.                                                                                                    |  |
|              | Satura-<br>tion                                                                                                    | Adjusts the saturation of the screen colors. The lower the value, less saturated and bright the colors become. The higher the value, the more saturated and dark the colors become. |  |
| Reset        | Returns the color settings to the default settings.                                                                                                    |                                                                                                    |  |
| Back         | Moves to the previous OSD screen.                                                                                                    |                                                                                                    |  |
| Exit         | Exits the OSD menu.                                                                                                    |                                                                                                    |  |

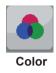

### Settings

- 1 To view the **Menu** OSD, press the **Menu** ( ) button at the bottom of the monitor.
- 2 Press < or > to go to **Settings**.
- 3 Press OK/PBP to select Settings.
- 4 Use the < or > buttons to set the options.
- 5 Select  $\times$  to exit the OSD menu.

To return to the upper menu or set other menu items, use the **Menu** (

#### Sub Menu

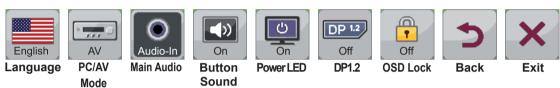

| Menu > Settings           | Description                                                                                                    |                                                                                                    |  |  |
|---------------------------|----------------------------------------------------------------------------------------------------|----------------------------------------------------------------------------------------------------|--|--|
| Language                  | Sets the menu screen to the desired language.                                                                                                    |                                                                                                    |  |  |
| PC/AV Mode                | Enabled                                                                                                    | Enabled in HDMI mode only.                                                                                                    |  |  |
| Main Audio                |                                                                                                    | nd coming through the Audio In port of the digital input signal (HDMI, HDMI2/MHL, Display<br>I be heard through the monitor's speakers. |  |  |
| Button Sound              | The butto<br>DC Powe                                                                                                    | Controls the button tone.<br>The button tone is heard for the following actions.<br>DC Power On/Off<br>Menu OSD On/Off                  |  |  |
| Power LED                 | Turns the                                                                                                    | e power indicator on the front side of the monitor on/off.                                                                              |  |  |
|                           | On                                                                                                    | The power indicator is automatically turned on.                                                                                         |  |  |
|                           | Off                                                                                                    | The power indicator is turned off.                                                                                                    |  |  |
| (DisplayPort1.2)          | Make sure to activate or deactivate according to the DisplayPort version supported by the graphics card. Set it to off if it is not compatible with the graphics card. |                                                                                                    |  |  |
|                           | On                                                                                                    | DisplayPort 1.2 is activated.                                                                                                    |  |  |
|                           | Off                                                                                                    | DisplayPort 1.2 is deactivated.                                                                                                    |  |  |
| OSD Lock                  | Prevents incorrect key input.                                                                                                    |                                                                                                    |  |  |
| On Key input is disabled. |                                                                                                    | Key input is disabled.                                                                                                    |  |  |
|                           | Off                                                                                                    | Key input is enabled.                                                                                                    |  |  |
|                           | All functions except for the OSD Lock mode and the Exit button for Brightness, Contrast, Volume, Input, and Settings are disabled.                                     |                                                                                                    |  |  |
| Back                      | Moves to the previous OSD screen.                                                                                                    |                                                                                                    |  |  |
| Exit                      | Exits the OSD menu.                                                                                                    |                                                                                                    |  |  |

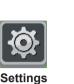

## TROUBLESHOOTING

| Nothing is displayed on the screen.                         |                                                                                                    |  |
|-------------------------------------------------------------|----------------------------------------------------------------------------------------------------|--|
| Is the monitor's power cord plugged in?                     | Check if the power cord is correctly plugged in to the power outlet.                                                                                                    |  |
| Is the power indicator on?                                  | Check the power cable connection and press the power button.                                                                                                    |  |
| Is the power indicator displaying red?                      | Check that the connected input is enabled (Menu - Input).                                                                                                    |  |
| Is the power indicator blinking?                            | <ul> <li>If the monitor is in power-saving mode, move the mouse or press any key on the keyboard to switch the display on.</li> <li>Check if the computer is turned on.</li> </ul>                                                               |  |
| Is the "OUT OF RANGE" message<br>displayed?                 | • This occurs when signals transferred from the PC (video card) are out<br>of the horizontal or vertical frequency range of the monitor. Please see<br>the "Product Specification" section of this manual to set the appropri-<br>ate frequency. |  |
| Is the "CHECK SIGNAL CONNEC-<br>TION" message is displayed? | • This is displayed when the signal cable between the PC and the moni-<br>tor is missing or disconnected. Check the cable and reconnect.                                                                                                    |  |

| The "OSD LOCKED" message is displayed.                        |                                                                                                   |
|---------------------------------------------------------------|---------------------------------------------------------------------------------------------------|
| Are some functions unavailable when pressing the Menu button? | <ul> <li>The OSD is locked. Go to Menu &gt; Settings and set "OSD Lock" to<br/>Unlock.</li> </ul> |

| The screen retains an image.                                      |                                                                                                    |
|-------------------------------------------------------------------|----------------------------------------------------------------------------------------------------|
| Does image sticking occur even<br>when the monitor is turned off? | <ul> <li>Displaying a still image for a prolonged time may cause damage to the screen, resulting in the retention of the image.</li> <li>Use a screen saver to protect the screen when using the monitor for a prolonged period of time.</li> </ul> |

### 

• Vertical Frequency: In order to display an image, the screen must be refreshed dozens of times per second like a fluorescent lamp.

The number of times the screen is refreshed per second is called vertical frequency or refresh rate and is represented by Hz.

• **Horizontal Frequency:** The time it takes to display one horizontal line is called the horizontal cycle. The number of horizontal lines displayed in one second can be calculated by dividing one by the horizontal cycle. This is called horizontal frequency and is represented by kHz.

- Check if the video card's resolution or frequency is within the range allowed by the monitor and set to the recommended (optimal) resolution in **Control Panel > Display > Settings**.
- Failing to set the video card to the recommended (optimal) resolution may result in blurred text, a dimmed screen, a truncated display area or misalignment of the display.
- The configuration procedure may differ depending on your computer and/or operating system. Also, some video cards may not support certain resolutions. If this is the case, contact the manufacturer of the computer or video card for assistance.
- Some video cards may not support the 2560x1080 resolution. If the resolution cannot be displayed, contact the manufacturer of your video card.

| The display color is abnormal.                                |                                                                                                    |
|---------------------------------------------------------------|----------------------------------------------------------------------------------------------------|
| Does the display appear discolored (16 color)?                | <ul> <li>Set the color to 24 bit (true color) or higher. In Windows, go to Control<br/>Panel &gt; Display &gt; Settings &gt; Color Quality.</li> </ul>                                                                                 |
| Does the display color appear un-<br>stable or in monochrome? | • Check if the signal cable is connected properly. Reconnect the cable or reinsert the PC's video card.                                                                                                    |
| Are there spots on the screen?                                | <ul> <li>When using the monitor, pixilated spots (red, green, blue, white or<br/>black) may appear on the screen. This is normal for the LCD screen.<br/>It is not an error nor is it related to the monitor's performance.</li> </ul> |

## **SPECIFICATIONS**

29EA73

29EB73

| LCD Screen                  | Туре                                                                    | 29" class (29.0" diagonal) TFT (Thin Film Transistor) |  |  |
|-----------------------------|-------------------------------------------------------------------------|-------------------------------------------------------|--|--|
|                             |                                                                         | LCD (Liquid Crystal Display) Screen                   |  |  |
|                             |                                                                         | Diagonal length of the screen: 73.025 cm              |  |  |
|                             | Pixel Pitch                                                             | 0.0876 mm x 0.2628 mm                                 |  |  |
| Resolution                  | Maximum Resolution                                                      | 2560 x 1080 @ 60 Hz                                   |  |  |
|                             | Recommended Resolution                                                  | 2560 x 1080 @ 60 Hz                                   |  |  |
| Video Signal                | Horizontal Frequency                                                    | 30 kHz to 90 kHz                                      |  |  |
|                             | Vertical Frequency                                                      | 56 Hz to 75 Hz                                        |  |  |
|                             | Synchronization                                                         | Separate Sync.                                        |  |  |
| Input Connector             | DVI-D, HDMI 1, HDMI 2(MHL), DisplayPort, Audio In(PC), H/P Out, USB Up, |                                                       |  |  |
|                             | USB In 1, 2, 3                                                          |                                                       |  |  |
| Power                       | Voltage                                                                 | 19 V 3.3 A                                            |  |  |
|                             | Power consumption (Typ.)                                                | On mode: 48 W (Typ, without USB)                      |  |  |
|                             |                                                                         | 68 W (Max, with USB, Audio 50%)                       |  |  |
|                             |                                                                         | Power Saving Mode ≤ 1.2 W                             |  |  |
|                             |                                                                         | Off Mode ≤ 0.5 W                                      |  |  |
| AC/DC adaptor               | DA-65G19 type, APD production.                                          |                                                       |  |  |
|                             | Output: 19 V 3.42 A                                                     |                                                       |  |  |
| Stand Angle                 | Forwards/Backwards: -5° to                                              | 20° (Head)                                            |  |  |
| Adjustment                  |                                                                         |                                                       |  |  |
| Environmental<br>Conditions | Operating Condition                                                     | Temperature: 10°C to 35°C; Humidity: 10% to 80%       |  |  |
|                             | Storing Condition                                                       | Temperature: -20°C to 60°C; Humidity: 5% to 90%       |  |  |
| Speaker Wattage             | 7W + 7W                                                                 |                                                       |  |  |

| 29EA73                        |                             |                                |
|-------------------------------|-----------------------------|--------------------------------|
| Dimension                     | Monitor Size (Width x Heigh | nt x Depth)                    |
|                               | With Stand                  | 699.7 mm x 397.0 mm x 197.2 mm |
|                               | Without Stand               | 699.7 mm x 318.0 mm x 68.5 mm  |
| Weight (Without<br>Packaging) | 5.9 kg                      |                                |
| 29EB73                        |                             |                                |
| Dimension                     | Monitor Size (Width x Heigh | nt x Depth)                    |
|                               | With Stand                  | 699.7 mm x 395.3 mm x 225 mm   |
|                               | Without Stand               | 699.7 mm x 318.0 mm x 68.5 mm  |
| Weight (Without<br>Packaging) | 6.8 kg                      |                                |

The specifications are subject to change without notice.

### Factory support mode (Preset Mode, DVI-D/HDMI/PC DisplayPort)

| Preset Mode | Horizontal Frequency<br>(kHz) | Vertical Frequency<br>(Hz) | Polarity (H/V) | Remarks |
|-------------|-------------------------------|----------------------------|----------------|---------|
| 720 x 400   | 31.468                        | 70.08                      | -/+            |         |
| 640 x 480   | 31.469                        | 59.94                      | -/-            |         |
| 640 x 480   | 37.5                          | 75                         | -/-            |         |
| 800 x 600   | 37.879                        | 60.317                     | +/+            |         |
| 800 x 600   | 46.875                        | 75                         | +/+            |         |
| 1024 x 768  | 48.363                        | 60                         | -/-            |         |
| 1024 x 768  | 60.123                        | 75.029                     | +/+            |         |
| 1152 x 864  | 67.5                          | 75                         | +/+            |         |
| 1280 x 720  | 45                            | 60                         | +/+            |         |
| 1280 x 1024 | 63.981                        | 60.02                      | +/+            |         |
| 1280 x 1024 | 79.976                        | 75.025                     | +/+            |         |
| 1600 x 900  | 60                            | 60                         | +/+            |         |
| 1680 x 1050 | 65.290                        | 59.954                     | -/+            |         |
| 1920 x 1080 | 67.5                          | 60                         | +/-            |         |
| 2560 x 1080 | 66.7                          | 60                         | -/+            |         |

### HDMI/MHL Timing (Video)

| Preset Mode | Horizontal Fre-<br>quency (kHz) | Vertical Fre-<br>quency (Hz) | Remarks   |
|-------------|---------------------------------|------------------------------|-----------|
| 480P        | 31.50                           | 60                           |           |
| 576P        | 31.25                           | 50                           |           |
| 720P        | 37.50                           | 50                           |           |
| 720P        | 45.00                           | 60                           |           |
| 1080i       | 28.12                           | 50                           |           |
| 1080i       | 33.75                           | 60                           |           |
| 1080P       | 56.25                           | 50                           |           |
| 1080P       | 67.50                           | 60                           |           |
| 1080P       | 33.75                           | 30                           | *MHL only |

### **Power Indicator**

| Mode         | LED Color       |
|--------------|-----------------|
| On Mode      | Red             |
| Power-saving | Blinking in red |
| Off Mode     | Off             |

## **PROPER POSTURE**

### **Proper Posture for Using the Monitor**

Adjust the screen so that you can comfortably view at a slight downward angle from your natural eye level.

- Take a break for approximately ten minutes every hour to reduce any fatigue caused by long-time usage.
- The stand of the touch monitor allows the product to be used in the optimum position. Adjust the stand angle from -5° to 20° to obtain the best view of the screen.

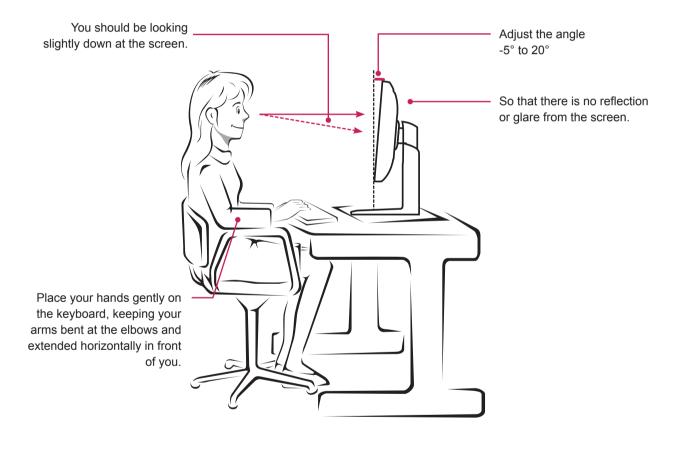

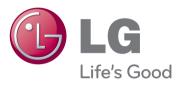

#### **Declaration of Conformity**

Trade Name: LG Model: \*\* Responsible Party: LG Electronics Inc. Address: 1000 Sylvan Ave. Englewood Cliffs NJ 07632 U.S.A TEL: 201-266-2534

(\*\* 29EA73,29EB73)

Make sure to read the Safety Precautions before using the product. Keep the Owner's Manual(CD) in an accessible place for future reference. The model and serial number of the SET is located on the back and one side of the SET. Record it below should you ever need service.

| MODEL  |  |
|--------|--|
| SERIAL |  |

ENERGY STAR is a set of power-saving guidelines issued by the U.S.Environmental Protection Agency (EPA).

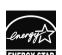

As an ENERGY STAR Partner LGE USA, Inc. has determined that this product meets the ENERGY STAR ENERGY STAR guidelines for energy efficiency.